## 第 26 回流動化・粒子プロセッシングシンポジウム(FB26) 第 15 回反応装置・プロセスシンポジウム

## 参加者用ガイドライン

※ブラウザを使用して参加することも可能ですが,事前に使用するデバイスへ Zoom ミーティン グクライアントをインストールしておくことを推奨します.

## セッションへの接続

1. 開場時間になったら事前にメールにて通知しているアドレスへブラウザでアクセスして、オン ライン会場へ入室してください.入室する際に配布された ID とパスワードを入力します.

2. オンライン会場のアドレスヘアクセスすると Zoom クライアントが起動します. 起動時にコン ピュータオーディオを使用するか尋ねられた場合は,コンピュータオーディオを使用して参加して 下さい.セッションに接続されたら Zoom クライアント画面の左下のマイクとビデオのアイコンを 確認し、音声はミュートにし、ビデオはオフであることを確認して下さい(説明図参照).赤い斜 線が付いている状態. そうでない場合はアイコンをクリックして状態を変更して下さい.

3. オンライン会場へ入室後(もしくは名前を設定するように求められた場合は), 画面下部の「参加 者」のボタン(説明図参照)をクリックして、右側に出てくる参加者一覧から自分のものを探しま す。自分の名前にマウスカーソルを合わせると「詳細」ボタンが表示されますのでクリックして「名 前の変更」を選択して,下記のように名前を変更して下さい.

・名前の設定

「お名前(スペース)ご所属」と変更してください(日英いずれかで結構です).

日本語表記例:岐阜太郎 岐阜⼤学

英語表記例:GIFU Taro / Gifu University

4. 質疑応答時間に質問する場合は、画面右下の「手を挙げる」ボタンをクリックして座長にアピー ルして下さい.座長から指名されたら画面左下のボタンを使ってビデオと音声をON にしてお話し ください. 質疑終了後はビデオと音声をOFF にし、手を下げて下さい.

5. 発表内容の訂正等,やむを得ない場合に限り,共同研究者等が自身の判断でミュートを解除して 発言してもかまいません.その際は,できる限り進行を妨げないように心がけてください.

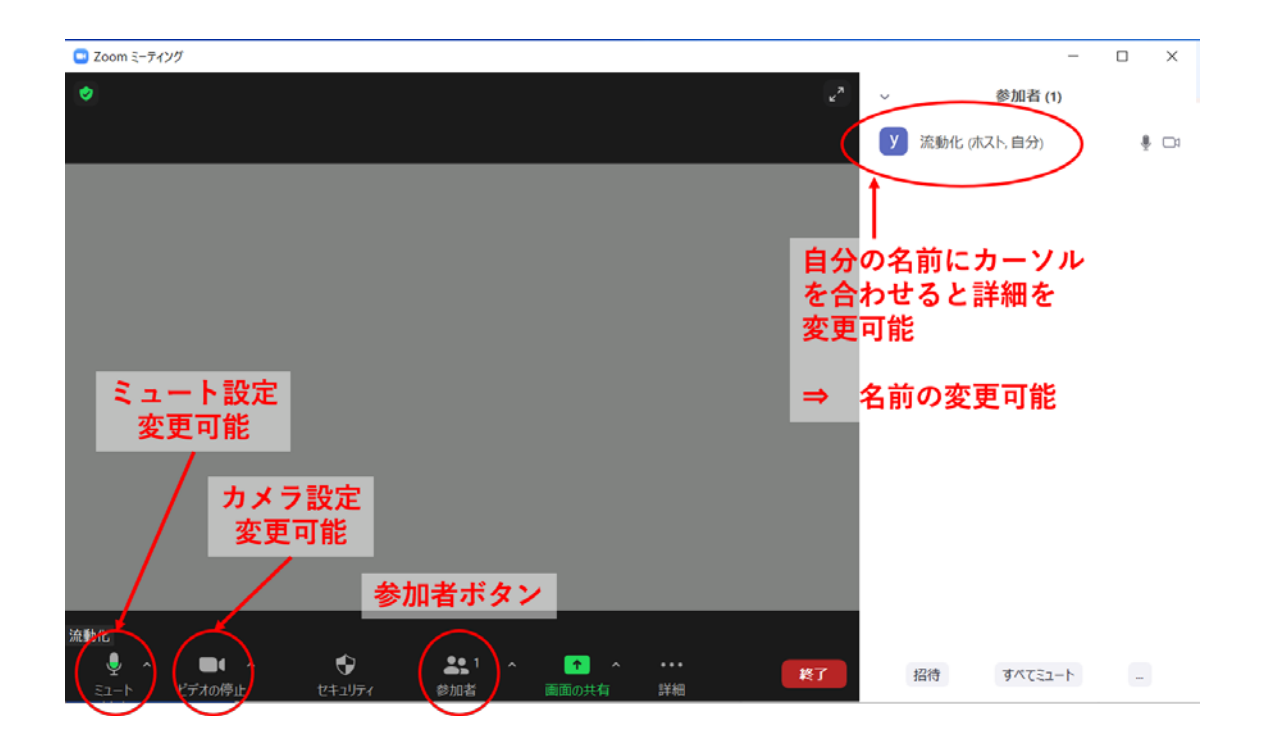